## How to create an account on tlds Learning Pool (external staff)

1. Go to the website – http://tlds.learningpool.com

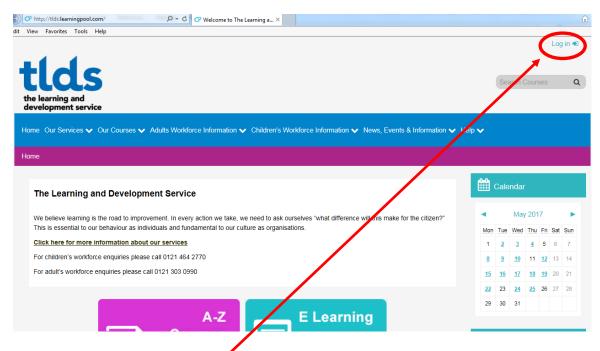

- 2. Click the blue button 'Log in'
- 3. Once you have clicked on 'Log in' then you will need to click onto **Support and Login Options** and then **Create new account**:

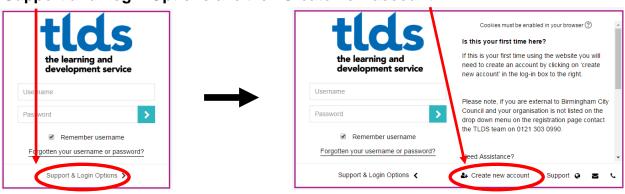

- 4. Fill out all the boxes accordingly (see images below)
  - The username is always in lowercase
  - Select a memorable password (<u>no need to include numbers or uppercase</u>)
  - For external delegates we encourage you to use your first name (**DOT**) surname as a username for ease and remembrance **james.dean**

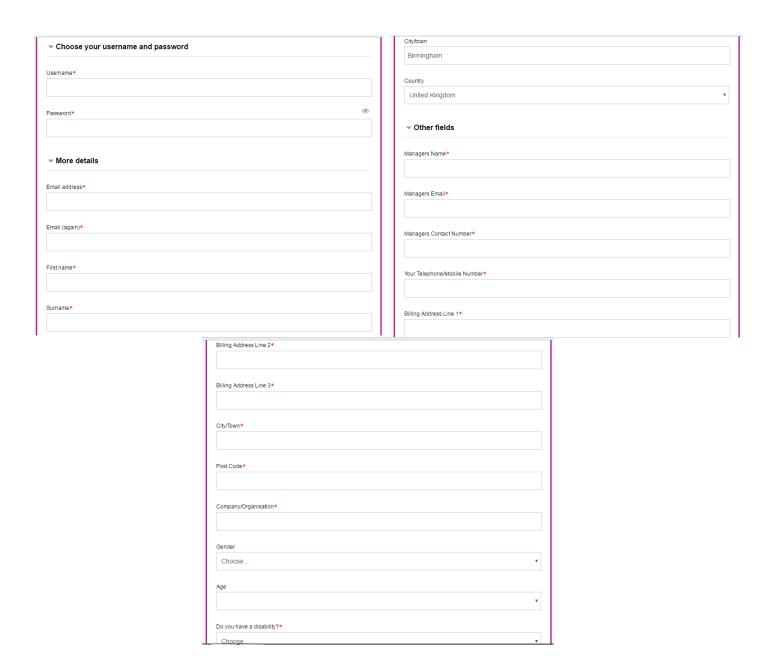

**5. NB** If you do not find your organisation in the **choose organisation** for any reason, please call 0121 303 0990 (**for adults services**) or 0121 464 2770 (**for children's services**) and a member of the tlds team will assist you.

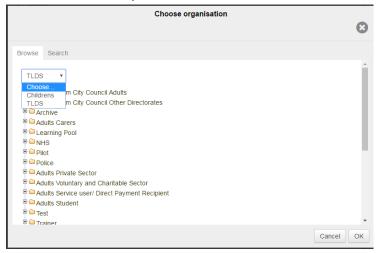

- **6.** If all fields have been completed correctly (with the red asterisk by it), you will redirected to a successful notification page. An email will be sent to the email address you provided as part of your registration and you will be able to confirm your log in and continue onto the site.
- 7. You'll be directed back to the tlds homepage where you will be able to start to navigate your way around to search for courses by utilising the 'Course Search' box located in the top. Alternative, you can search for Adults, Children's or e-learning courses under 'Our courses'.

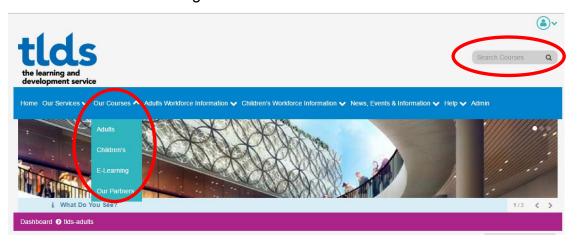